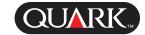

Thank you for your participation in the QuarkXPress Passport<sup>™</sup> 5.0 Beta Testing program. Please remember that your participation in this program is subject to the terms of your Global Pre-Release License Agreement with Quark, Inc.

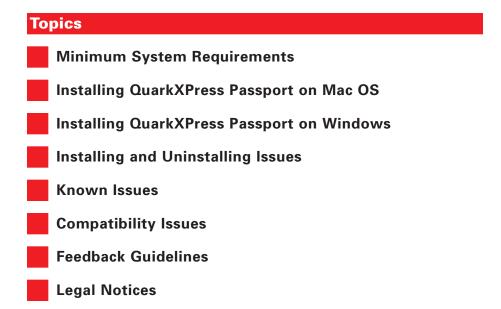

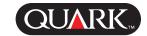

#### Minimum System Requirements

#### Mac OS

- PowerPC-based Mac OS-compatible computer
- PowerPC-based system: Mac OS 8.6, 9.0, 9.04, 9.1, or Classic mode of OS X
- LaserWriter printer driver version 7.0 or later
- CD-ROM drive (or access to a CD-ROM over a network) for installation
- 14MB free RAM (with virtual memory turned off)
- Available hard disk space for full installation of QuarkXPress Passport: 14MB

#### **Windows**

- 486 or faster processor.
- Microsoft® Windows 95, Windows 98, Windows NT 4.0, Windows ME, or Windows 2000
- CD-ROM drive (or access to a CD-ROM over a network) for installation
- 12MB total RAM (additional memory recommended for graphic-intensive documents)
- Available hard disk space for full installation of QuarkXPress Passport: 14MB

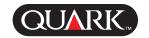

### Installing QuarkXPress Passport on Mac OS

- 1 Disable any virus protection software. If you are concerned about a virus infecting your computer, use virus protection software to check your hard drive and the discs provided by Quark.
- **2** Use an extensions manager to disable non-essential system extensions. Do not disable system extensions or control panels required for accessing the CD-ROM drive.
- **3** Restart the computer.
- **4** Insert the CD-ROM into your computer or mount the QuarkXPress Passport CD-ROM over the network.
- **5** Open the "QXP PP 5.0 Beta" folder, then open the "Validation Code" document. Copy the validation code displayed; you will be asked to enter this code during the installation process.
- **6** In the "QXP PP 5.0 Beta" folder, double-click the **QuarkXPress Installer** icon. The **QuarkXPress 5.0 Installer** screen displays.
- **7** Click Continue. The License Agreement screen displays. Read the License Agreement carefully. If you accept the terms in the agreement, click Accept. If you do not accept the terms, click Decline.

**NOTE** If you do not accept the terms of the license agreement, you will not be able to install QuarkXPress Passport.

**8** If you clicked **Accept**, the **Software Verification** screen displays. Enter the **Validation Code** you copied in step 5, above.

- **9** Click **OK**. The **Customer Information** screen displays. Enter your information in the required fields. Click **Next**.
- **10** An alert displays, showing you how your information will appear on mailing labels. If the information is incorrect, click **Previous** to return to the **Customer Information** screen and enter the correct information. If the information is correct, click **Next**. The **Installation Type** screen displays.
- Choose Complete Install from the pop-up menu if you want to install all the program files. This option takes the most disk space. For a list of all the program files, see the ReadMe file on the QuarkXPress Passport CD-ROM.
- Choose **Custom Install** from the pop-up menu if you want to install only selected program files. This option is recommended for experienced QuarkXPress Passport users.
- 11 If you chose Custom Install, the Custom Install list displays. Click a disclosure triangle to see individual files. If you want a file to be installed, check the box next to it. Only checked items will be installed. To see a description of the file, click the I button after its name.

**NOTE** QuarkXPress Passport may install required files that are not displayed in the **Custom Install** list.

12 The Install Location area at the bottom of the screen displays the path to the folder or volume where QuarkXPress Passport will be installed. If you want to install QuarkXPress Passport in another location, choose Select Folder from the Install Location pop-up

Installing QuarkXPress Passport on Mac OS (continued)

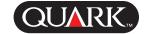

menu. Navigate to the desired folder; click **Select** when done. You will return to the **Installation Type** screen.

- **13** When you have selected the files you want to install and verified the location where QuarkXPress Passport will be installed, click **Install**.
- **14** As items are installed, the **Installing** status bar progresses from empty to full. When all items are installed, an alert will display: "Would you like to register QuarkXPress online?" Click **No.**
- **15** An alert displays: "The software was successfully installed." Click **Quit**.

#### **Adding Files After Installation**

- **1** Repeat steps 1–9 in "Installing QuarkXPress Passport on Mac OS." The **Installation Type** screen displays.
- **2** To install additional files, choose **Custom Install** from the pop-up menu. The **Custom Install** list displays. Click a disclosure triangle to see individual files. If you want a file to be installed, check the box next to it. Only checked items will be installed. To see a description of the file, click the **I** button after its name.

**NOTE** QuarkXPress Passport may install required files that are not displayed in the **Custom Install** list.

**3** Click **Install.** When the QuarkXPress Passport files are installed, an alert displays: "QuarkXPress has been successfully installed." Click **OK**.

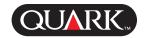

### Installing QuarkXPress Passport on Windows

- 1 Disable any virus protection software. If you are concerned about a virus infecting your computer, use virus protection software to check your hard drive and the disks provided by Quark.
- **2** Remove any installed versions of QuarkXPress Passport. If you use the Windows Uninstall feature to remove earlier versions of QuarkXPress Passport after installing QuarkXPress Passport 5.0, some files will be incorrectly removed and QuarkXPress Passport 5.0 will not operate correctly.
- **3** Restart the computer.
- **4** Insert the CD-ROM into your computer or mount the QuarkXPress Passport CD-ROM over the network.
- **5** Double-click "Setup.exe." An alert displays, informing you that the system is being configured. When the configuration is complete, you will be prompted to restart your computer.
- **6** The Quark **Welcome** screen displays.
- **7** Click **Next.** The **Software Verification** screen displays.
- **8** Click **Next.** The **License Agreement** screen displays. Read the License Agreement carefully. If you accept the terms in the agreement, click **Accept.** If you do not accept the terms, click **Decline.**

**NOTE** If you do not accept the terms in the License Agreement, you will not be able to install QuarkXPress Passport.

- **9** If you accepted the terms of the License Agreement, click **Next.** The **Customer Information** screen displays. Enter your information in the required fields.
- **10** Click **Next**. The **User Registration Information** screen displays. Enter your information in the required fields.
- 11 Click Next. The Destination Folder screen displays, showing the path to the folder where QuarkXPress Passport will be installed. Click Change to navigate to a different folder.
- **12** Once you have selected a folder, click **Next**. The **Setup Type** screen displays.
- Check Complete if you want to install all the program files. This option takes the most disk space.
- Check **Custom** if you want to install only selected program files. This option is recommended for experienced QuarkXPress Passport users.
- **13** If you clicked **Custom**, the **Custom Setup** screen displays. Click a disclosure box to see individual files. Click on a file to see its description in the **Feature Description** area. Click the pop-up menu next to each file name and choose an option:
- This feature will be installed on local hard drive.
- This feature and subfeatures will be installed on local hard drive.
- This feature will be installed when required.

**Installing QuarkXPress Passport on Windows (continued)** 

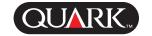

• This feature will not be available.

(A feature may not display every option.)

If you want to know how much disk space you have before you select files to install, click the **Space** button. The **Disk Space Requirements** screen displays. You can view how much space is available on the selected drive, and how much space is required for the files you have selected. Click **OK** after reviewing this screen; you will return to the **Custom Setup** screen.

**NOTE** QuarkXPress Passport requires that certain files be installed; you will not be able to deselect them.

- 14 The Install to area at the bottom of the screen displays the path to the folder in which QuarkXPress Passport will be installed. If you want to install QuarkXPress Passport in another folder, click Change to display the Change Current Destination screen. Navigate to the desired folder; click OK when done. You will return to the Setup Type screen.
- **15** When you have selected the files you want to install and verified the location where the QuarkXPress Passport folder will be installed, click **Next.** The **Ready to Install the Program** screen displays.
- **16** Uncheck Run Online Registration After Installation.
- 17 Click Install.
- **18** When QuarkXPress Passport is installed, the **Installation Wizard Completed** screen displays. Click **Finish**.

**NOTE** The eBook Export XTensions module is not included in the QuarkXPress 5.0 beta software. If you are interested in testing the eBook export capability, download this XTensions software from the Quark Web site. (<a href="http://www.quark.com/support/downloads/index.jsp">http://www.quark.com/support/downloads/index.jsp</a>)

#### **Adding and Removing Files After Installation**

- **1** Repeat steps 1–4 in "Installing QuarkXPress Passport on Windows."
- **2** Double-click the "Setup.exe" file on the QuarkXPress Passport CD-ROM. The Quark **Welcome** screen displays.
- **3** Click **Next**. The **Program Maintenance** screen displays. Click a radio button:
- Modify allows you to change which QuarkXPress Passport files are installed. You can install new files or remove previously installed files. Use this option to add files after your initial installation.
- Repair fixes minor problems related to QuarkXPress Passport files, such as missing shortcuts or files. Use this option if you are having problems with missing or damaged QuarkXPress Passport files, shortcuts, or registry entries.
- Remove will remove all installed QuarkXPress Passport 5.0 files from your computer. Use this option when you are installing new system software, or before reinstalling QuarkXPress Passport.

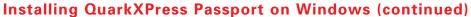

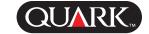

4 Click Next. If you clicked Modify in the previous screen, the Custom Setup screen displays. Repeat step 13 of "Installing QuarkXPress Passport on Windows," then click Next. The Ready to Modify the Program screen displays. Check Install to make your changes.

If you clicked **Repair** in the previous screen, the **Ready to Repair the Program** screen displays. Click **Install** to begin repairing program files.

If you clicked **Remove** in the previous screen, the **Remove the Program** screen displays. Click **Remove** to remove QuarkXPress Passport 5.0 files.

**5** When the QuarkXPress Passport files are installed, repaired, or removed, the **Installation Wizard Completed** screen displays. Click **Finish**.

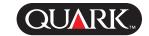

### Installing and Uninstalling Issues

#### **Windows**

The QuarkXPress Passport for Windows installer will overwrite existing QuarkXPress Passport registry entries. After installing QuarkXPress Passport testing software, double-clicking on any QuarkXPress document will launch QuarkXPress Passport 5.0 testing software. To restore the original registry entries, double-click the "passport.reg" file in the original QuarkXPress application folder.

**NOTE** Double-clicking the "passport.reg" file in the original 4.x or 3.x QuarkXPress folder while QuarkXPress Passport 5.0 is installed will disable the Windows **Add/Remove** function for QuarkXPress Passport 5.0.

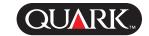

#### **Known Issues**

Thank you for participating in the QuarkXPress Passport 5.0 Beta Testing Program. As you know, pre-release versions of QuarkXPress Passport 5.0 do not represent commercially released product or materials, and may contain defects and errors that could cause problems such as system failures or loss of data. Therefore, we recommend caution in using this software in production workflows. Following are some known issues with this build of QuarkXPress Passport pre-release software; we are working toward fixing these and other issues in future releases:

- When you press Option (Mac OS) or Alt (Windows) to update the document version while opening a QuarkXPress Passport 4.11 document, text hyphenation may not update correctly to 5.0 hyphenation.
- If you attempt to create a rollover for a Bézier picture box, the computer may stop responding.
- When **Overprint EPS Black** is checked in the **Print** dialog box **Options** tab, pictures saved in Adobe® Illustrator 9 may output with knockouts.
- You may encounter numerous problems when attempting to perform actions with anchored groups of boxes.

- You may encounter certain problems when working with hyperlinks in cross-platform documents.
- Closing a book while a chapter of the book is open on another computer may cause QuarkXPress to crash.
- A read-only book can only be opened by changing it to a non-locked file.
- Opening any QuarkXPress 3.x or 4.x document directly in QuarkXPress 5.0 works correctly. However, if you want to load an *XPress Preferences* file from QuarkXPress 3.x or 4.x, you must place it loose in the QuarkXPress application folder; It will not load if you place it in the "Preferences" folder within the QuarkXPress application folder.
- Changes to the Hyphenation Preferences for 'German (Reformed)', Portuguese, and Hungarian will not be honored when opening a 3.x or 4.x document in QuarkXPress 5.0. The methods for the three languages will remain blank. Workaround: You may perform a thumbnail drag to a new 5.0 document and set these options.
- Mac OS only: If you edit the Target field for a hyperlink
   (Style → Hyperlink → Edit), and then subsequently preview or export the Web document, QuarkXPress may stop responding.
- *Mac OS only:* If you edit a rollover on a master page, the computer may stop responding.

**Known Issues (continued)** 

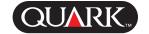

- *Mac OS only:* Previewing or exporting a Web document may cause the computer to stop responding if the **Target** field for a hyperlink has been edited (**Style** → **Hyperlink** → **Edit**).
- Windows only: Using Super Step and Repeat to duplicate a text box containing an anchored table may cause QuarkXPress to stop responding.
- Windows only: Changing the Language for selected text
  (Style → Formats → Language pop-up menu) may cause
  QuarkXPress Passport to stop responding.
- *Windows only:* When working in a document containing a table on a master page, QuarkXPress may stop responding after modifying the master page table on a document page.
- Windows only: Relative paths for hyperlinks created in QuarkXPress for Mac OS may not work correctly in QuarkXPress for Windows.
- Windows only: In avenue.quark<sup>™</sup>, resizing the Preview XML window requires a longer length of time than normal to draw the resized window.

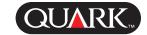

### **Compatibility Issues**

- You may experience compatibility issues between third-party software and QuarkXPress 5.0.
- *Mac OS only:* Saving a document from OS X Classic to a Windows 2000 server in Classic OS X format can damage the document. To resolve this problem, update the OS version to 10.1.

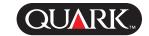

#### Feedback Guidelines

We would appreciate your feedback about your experiences with QuarkXPress Passport 5.0. You may submit your comments at: www.quark.com/products/xpress/public\_bug/. You may also send an e-mail with your feedback to qxp\_testing\_tech@quark.com. When sending an e-mail, please follow the reporting format below to report a defect.

| First : | Name: |
|---------|-------|
|---------|-------|

Last Name:

Company:

Telephone:

Comments:

System Configuration

- Computer problem was tested on:
- Operating system problem was tested on:
- QuarkXPress Passport 5.0 Beta

Description of Problem:

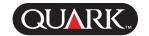

#### **Legal Notices**

©2001 Quark Technology Partnership as to the content and arrangement of this material. All rights reserved.

©1986–2001 Quark Technology Partnership and its licensors as to the technology. All rights reserved.

THIS COPY OF QUARKXPRESS PASSPORT 5.0 BETA SOFTWARE CONTAINS PRE-RELEASE VERSIONS, AND DOES NOT REPRESENT COMMERCIALLY RELEASED PRODUCT OR MATERIALS, AND MAY CONTAIN BUGS, ERRORS, AND OTHER PROBLEMS THAT COULD CAUSE, AMONG OTHERS, SYSTEM FAILURES OR LOSS OF DATA. THE PRE-RELEASE SOFTWARE PACKAGE IS PROVIDED TO LICENSEE ON AN "AS IS" BASIS. QUARK, THE QUARK AFFILIATED COMPANIES, AND THEIR RESPECTIVE LICENSORS DISCLAIM ALL WARRANTIES, WHETHER EXPRESS, IMPLIED, STATUTORY, OR COLLATERAL, INCLUDING, WITHOUT LIMITATION, ALL WARRANTIES OF MERCHANTABILITY, FITNESS FOR A PARTICULAR PURPOSE, NON-INFRINGEMENT, COMPATIBILITY, OR THAT THE SOFTWARE IS ERROR-FREE, OR THAT ERRORS CAN OR WILL BE CORRECTED, OR THAT THE SOFTWARE WILL OPERATE WITHOUT ERROR WITH OTHER SOFTWARE OR HARDWARE. SOME JURISDICTIONS, STATES, OR PROVINCES DO NOT ALLOW LIMITATIONS ON IMPLIED WARRANTIES, SO THE ABOVE LIMITATION MAY NOT APPLY TO LICENSEE.

IN ADDITION TO THE DISCLAIMER OF WARRANTIES ABOVE, IT IS UNDERSTOOD FURTHER THAT THE PRE-RELEASE SOFTWARE PACKAGE PROVIDED HEREUNDER IS NOT A FULLY TESTED PRODUCT OFFERING AND HAS NOT BEEN COMPLETED ACCORDING TO QUARK'S NORMAL DEVELOPMENT PROCEDURES. LICENSEE'S USE OF THE PRE-RELEASE SOFTWARE PACKAGE IS AT LICENSEE'S SOLE RISK. ACCORDINGLY, THE PRE-RELEASE SOFTWARE SHOULD NOT BE USED FOR ACTUAL PRODUCTION.

BY USING THIS SOFTWARE, YOU ARE AGREEING TO ASSUME ALL RISKS RELATED TO ITS USE. IN NO EVENT WILL QUARK, THE QUARK AFFILIATED COMPANIES, OR THEIR LICENSORS BE LIABLE TO LICENSEE FOR ANY DAMAGES, INCLUDING ANY LOST PROFITS, LOST SAVINGS, LOST DATA, BUSINESS INTERRUPTION OR OTHER SPECIAL, INDIRECT, INCIDENTAL, PUNITIVE, OR CONSEQUENTIAL DAMAGES WHATSOEVER, EVEN IF QUARK OR ANY AGENT OR REPRESENTATIVE OF QUARK HAS BEEN ADVISED OF THE POSSIBILITY OF SUCH DAMAGES, OR FOR ANY CLAIM BY ANOTHER PARTY. LICENSEE BEARS THE ENTIRE RISK AS TO THE QUALITY AND PERFORMANCE OF THE PRE-RELEASE SOFTWARE PACKAGE. THE PARTIES AGREE THAT THE LIABILITY OF QUARK, THE QUARK AFFILIATED COMPANIES AND THEIR RESPECTIVE LICENSORS RELATING TO THE PRE-RELEASE SOFTWARE PACKAGE SHALL IN NO EVENT EXCEED THE TOTAL AMOUNT QUARK RECEIVED FOR THE LICENSE OF THE SPECIFIC PRE-RELEASE SOFTWARE

**Legal Notices (continued)** 

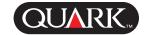

PACKAGE AT ISSUE, IF ANY, OR THE LOWEST AMOUNT UNDER APPLICABLE LAW, WHICHEVER IS LESS. SOME JURISDICTIONS, STATES, OR PROVINCES DO NOT ALLOW THE EXCLUSION OR LIMITATION OF INCIDENTAL OR CONSEQUENTIAL DAMAGES, SO THE LIMITATION OR EXCLUSION INCLUDED IN THIS AGREEMENT MAY NOT APPLY. ALL OTHER LIMITATIONS PROVIDED UNDER APPLICABLE LAW, INCLUDING STATUTES OF LIMITATION, SHALL CONTINUE TO APPLY.

The QuarkXPress Passport 5.0 Beta pre-release applications are provided to assist you in evaluating the features and newest functionality of these powerful publishing tools.

Use of this pre-release software is subject to the terms of the applicable pre-release license agreement and copyright and other laws of the United States and international treaties.

Information in this document is subject to change without notice and does not represent a commitment on the part of Quark Technology Partnership or its licensee, Quark, Inc.

Quark Products and materials are subject to the copyright and other intellectual property protection of the United States and foreign countries. Unauthorized use or reproduction without Quark's written consent is prohibited. Quark, QuarkXPress, and QuarkXPress Passport are trademarks of Quark, Inc. and all applicable affiliated companies, Reg. U.S. Pat. & Tm. Off. and in many other countries. The Quark logo and avenue.quark are trademarks of Quark, Inc. and all applicable affiliated companies.

Microsoft is a registered trademark of Microsoft Corporation.

Adobe is a trademark of Adobe Systems Incorporated in the United States and/or other countries.

All other trademarks are the properties of their respective owners.